سعادة عميد / عميدة كلية

السلام عليڪمروبرحمةاللهور ڪاته،،،

جامعهُ أننقراء **Shaqra University** 

Kingdom of Saudi Arabia Ministry of Higher Education **Shaqra University**  $(045)$ 

التاريخ: ١٤٤١/ ١٤٤١هـ

المرفقات: ولمل الكبية للخدمات لالكررس

( هام وعاجل )

حفظه الله

أسـال الله لنـا ولكـم التوفيـق والسـداد ،، نظـراً لاطـلاق بعـض الخـدمـات الإلكترونيـة الحديثـة والأخـري القائمة والتي شملت عدة إجراءات أكاديمية من ضمنها ما يلي:

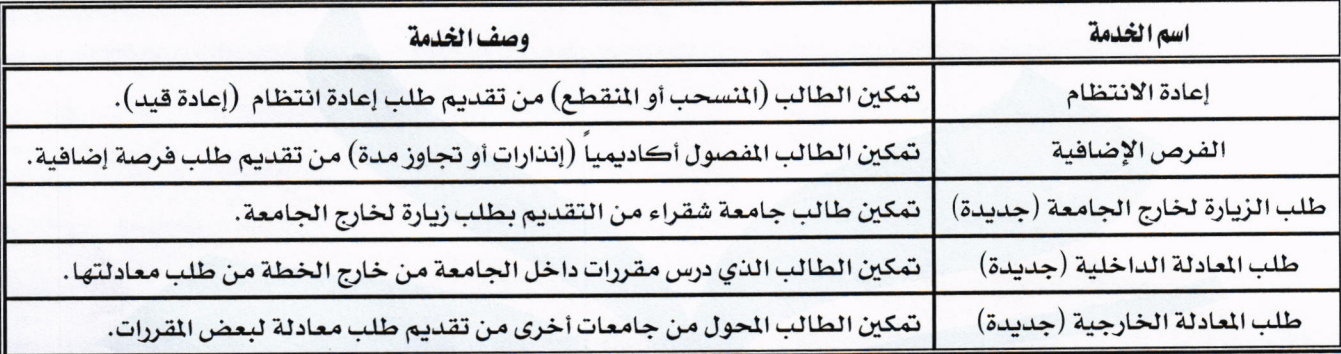

عليـه نأمـل مـن سـعادتكم التوجيـه علـى مـن يلـزم بمـا جـاء ـ2 تعاميمنـا السـابقة بعـدم اسـتخدام الاستمارات الورقية الخاصة بالإجراءات الأكاديمية المنكورة أعلاه ، وتوجيه منسوبيكم بالأقسام بسرعة معالجـة الطلبـات الموجـودة في النظـام قبـل تـاريـخ ( ١٤٤٢/٠١/٠٨هـ ) وذلـك لتجنـب تـأخير معالجـة أوضـاع الطلاب والطالبات الأكاديمية قبل بداية الفصل الدراسي الأول للعام الجامعي ١٤٤٢هـ وتمكين عمادة القبول والتسجيل من تنفيذ الإجراءات المتبقية ، ولمساعدتكم تجدون برفقة (دليل الكلية للخدمات الإلكترونية).

والله يحفظك وبرعاك مر،،،

عميد القبول والتسجيل  $s/2$ د. محمد بن سعد اليحيى

مثغانتها تعذالت

 $L_{\text{L}}$ الرقم:  $M_{\text{A}}$  , ,  $22 \sqrt{M_{\text{A}}}$ 

التلكا الجريبة السجودية وَذَاذَةُ الْبَعَيْنَا الْحَالَةُ }

على التحديث في التي

 $(.50)$ 

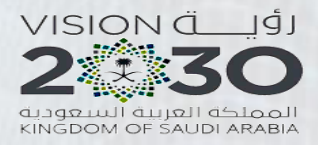

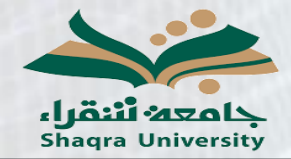

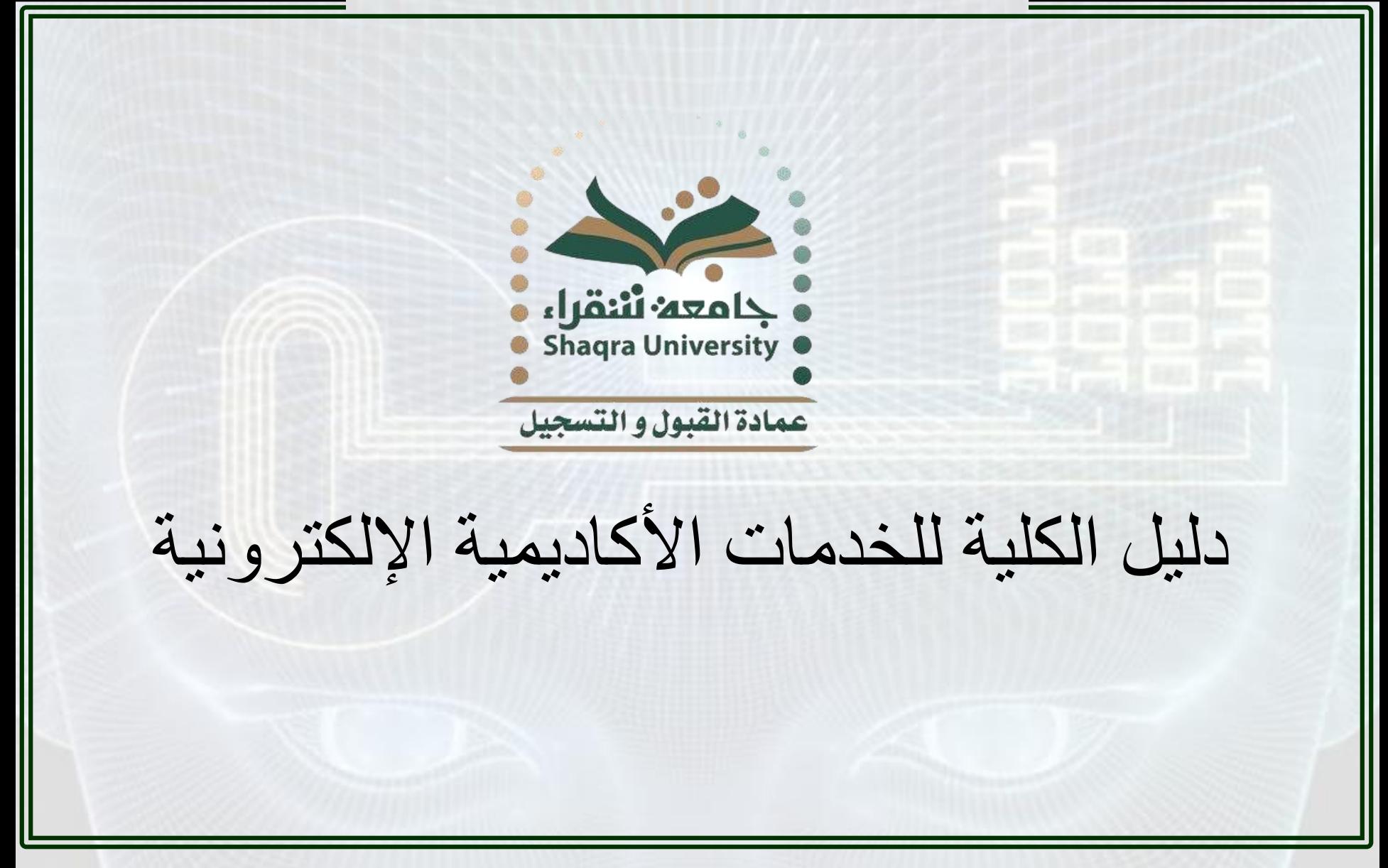

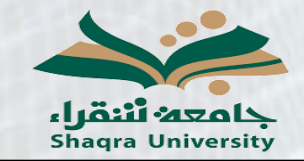

 $\overline{a}$ دليل الكلية للخدمات الأكاديمية الإلكترونية

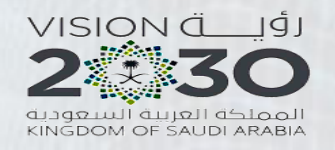

الـهدف من الدليل:

مساعدة منسوبي الكلية في معرفة الخدمات الإلكترونية المتاحة للطلاب والتي تحتاج إلى معالجة من قبل الكلية وانجاز ها بأسرع وقت بما يخدم مصلحة الطالب. الخدمات الجديدة التي تحتاج إلى معالجة الكلية:

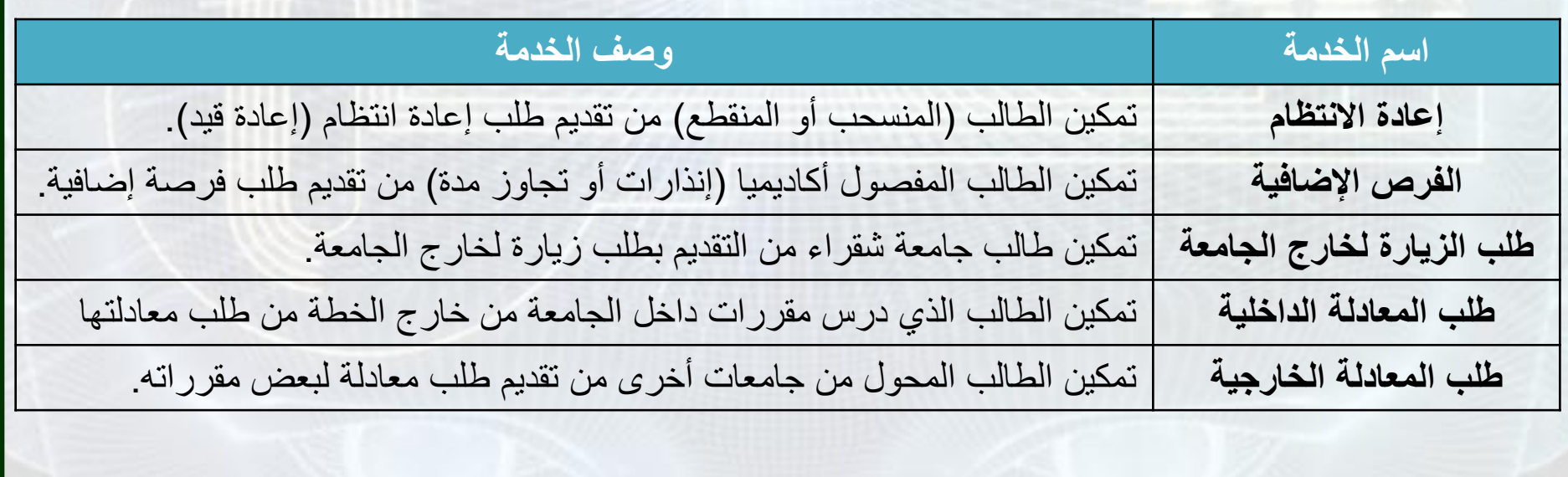

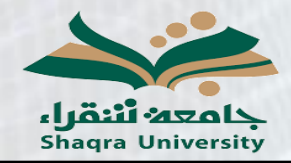

 $\overline{a}$ دليل الكلية للخدمات الأكاديمية الإلكترونية

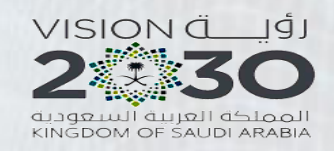

أولاً خدمة إعادة الانتظام (الطالب المنسحب أو المنقطع): **ٔطف انخذيت:**

تمكن هذه الخدمة الطالب المنقطع أو المنسحب من تقديم طلب إعادة الانتظام في الجامعة بشكل إلكتروني ليتم در اسة الطلب من قبل الكلية ومن بعد الموافقة عليه يتم الاعتماد النهائي من قبل عمادة القبول والتسجيل.

## **\* يالحظت ْايت:**

بنـاعَ على لائـحـة الدراسـة والاختبارات فإنـه لا يمكن إعادة انتظام الطالب الا بـعد فصل دراسـي من الفصل الذي تقدم فيه **بطهب إعادة االَخظاو يثال:**

الطالب المنسحب/المنقطع الذي تقدم بطلب إعادة انتظام خلال الفصل الصيفي للعام 1441هـ, وتمت الموافقة على طلبه<sub>,</sub> **لن يعاد قيده إلا في الفصل الثاني للعام 1442هـ.** 

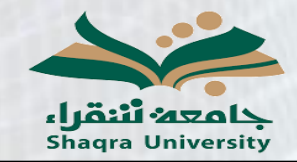

 $\overline{a}$ دليل الكلية للخدمات الأكاديمية الإلكترونية

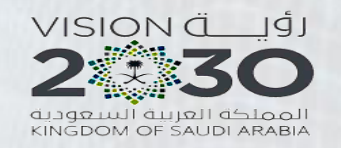

أولاً: خدمة إعادة الانتظام (الطالب المنسحب أو المنقطع): **خطٕاث انخذيت:** 1 - الدخول على برنامج الإيريجيستر : 2- الذهاب إلى معلومات الطلاب -> المتابعات الأكاديمية -> الحركات الفصلية ثُم اختيار شاشة (استعراض طلبات إعادة الانتظام) لديكا (٠) رسالة ر). د¶ مىله مات الطلاب (ج− <mark>⊂)</mark> المناسك الأكادسية استعراض طلبات اعاده الانتظام

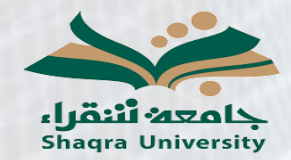

 $\overline{a}$ دليل الكلية للخدمات الأكاديمية الإلكترونية

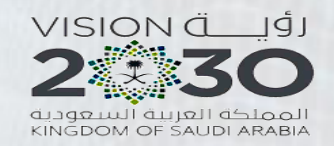

أولاً خدمة إعادة الانتظام (الطالب المنسحب أو المنقطع): 3- يتم الاختيار : أ- نوع المنحة: كلاهمها ب- حالات الطلب: مدخل ج ـالمقر : رقم المقر د- الدرجة: تترك فارغة هــ الكلية: رقم الكلية و- من مقر : تترك فار غة ز ـ من تاريخ تترك فار غة ح- الفصل: (فصل إدخال الطلب) ويتم إدخال أرقام الفصول التي لم تتم معالجتها بعد بشكل تسلسلي ابتداء من الفصل الأقدم فيتم مثلاً البدأ بالفصل 411 ومعالجة الطلبات ثُم الفصل 412 ومعالجة الطلبات ثُم 413 .. إلخ حتى الفصل الحالي 421 مع ملاحظة أنه عند الموافقة على طلب معين فإن فصل التنفيذ حركة إعادة الانتظام محدد بشكل آلي من قبل الخدمة بناءً على اللائحة و لا يجب على الكلية اختيار ه

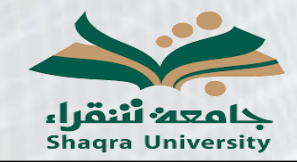

دليل الكلية للخدمات الأكاديمية الإلكتر ونية

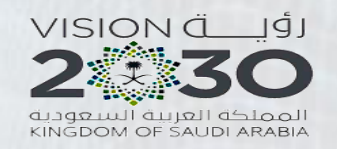

أولاً خدمة إعادة الانتظام (الطالب المنسحب أو المنقطع):

طـ تترك بقية الحقول فارغة ويتم النقر على أول سجل تحت رقم الطالب لتظهر جميع الطلبات كما في الشاشة التالبة:

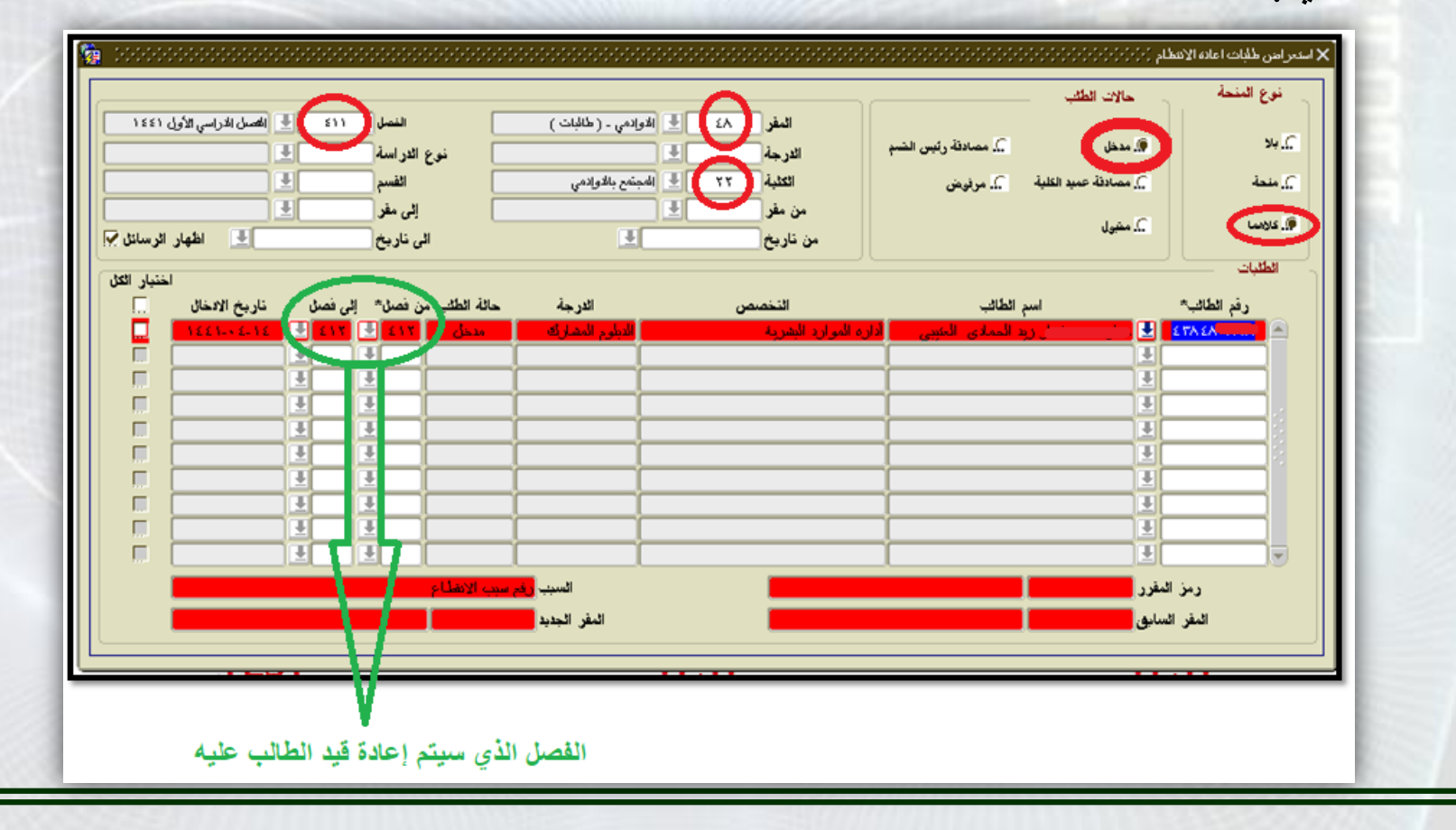

![](_page_7_Picture_0.jpeg)

 $\overline{a}$ دليل الكلية للخدمات الأكاديمية الإلكترونية

![](_page_7_Picture_2.jpeg)

## أولاً خدمة إعادة الانتظام (الطالب المنسحب أو المنقطع):

4- تتم دراسة الطلبات المدخلة من قبل مجالس الكلية المختصة وبعد الانهاء من ذلك يتم إما قبول أو رفض الطلبات من نفس الشاشة ولرفض الطلب يتم القيام بالآتي: أ- اختيار الطالب المراد معالجته ب- اختيار مرفوض

Adaptive Endicor ø أمراؤهن مسلكة رئيس القبر .<br>X استمر امن طلبات اعاده الانتظام نوع المنعة مالات الطف ۱۱۱ - E - (الصدق التراسي الأول ١٤٤١  $\underline{\mathrm{End}}\left( \begin{array}{cc} \mathcal{N} & \mathcal{N} \\ \mathcal{N} & \mathcal{N} \end{array} \right) = \frac{1}{2} \begin{array}{c} \mathcal{N} & \mathcal{N} \\ \mathcal{N} & \mathcal{N} \end{array} \right)$ <u>). مصادقة رئيس الشبو</u> فاسم  $34.5$ TШ ामा نوع الدراسة الفرجة Ŧ الضبر ٣٣ | إنَّه المُجتَمع بالأورانس الثلبة <u>از معادلة عليه الثانية = = از مرتزين</u> أكل مقطة H **TEL** إلى مقو من مقر آ <u>ا ک مشوی</u> فل عرضنا آ.≣ اظهار الرسائل <sup>ب</sup> ŦГ الى ناريخ من ناريخ الكلبان لفليار اثلل رقم الخالبه حالة الطلب من فصل" إلى فصل " مَارِيخ الإعمَال الفرجة سر الطالب ▣ m  $\overline{1}$  $\overline{1}$ Ŧ F. Ŧ H Ŧ Ŧ п  $\overline{\mathbf{z}}$ السبب وأفرست الإنقاذون رمز المقرر <mark>ا</mark> البقر المديد الدفر السابق <mark>ا</mark>

![](_page_8_Picture_0.jpeg)

 $\overline{a}$ دليل الكلية للخدمات الأكاديمية الإلكترونية

![](_page_8_Picture_2.jpeg)

Ľ

![](_page_8_Picture_44.jpeg)

![](_page_9_Picture_0.jpeg)

![](_page_9_Picture_2.jpeg)

![](_page_9_Picture_44.jpeg)

![](_page_10_Picture_0.jpeg)

 $\overline{a}$ دليل الكلية للخدمات الأكاديمية الإلكترونية

![](_page_10_Picture_2.jpeg)

## أولاً خدمة إعادة الانتظام (الطالب المنسحب أو المنقطع):

6- بعد موافقة عميد الكلية على الطلب ينتقل الطلب لعمادة القبول والتسجيل للموافقة النهائية وبعد الموافقة النهائية يتبين للطالب عند متابعة الطلب أن الطلب تمت الموافقة عليه.

7- لا يتم تفعيل الحركة (إعادة قيد الطالب) إلا عند تفعيل الفصل المحدد لإعادة القيد ويبقى الطالب (منسحب-منقطع) حتى ذلك الحين

![](_page_11_Picture_0.jpeg)

 $\overline{a}$ دليل الكلية للخدمات الأكاديمية الإلكترونية

![](_page_11_Picture_2.jpeg)

ثانيًا: خدمة الفرص الإضافية (إنذارات أو تجاوز مدة): **ٔطف انخذيت:**

تمكن هذه الخدمة الطالب المفصول أكاديميًا لكثرة الإنذار ات أو لتجاوز المدة النظامية من تقديم طلب الحصول على فرصة إضافية بشكل إلكتروني ليتم در اسة الطلب من قبل الكلية وِمن بعد الموافقة عليه يتم الاعتماد النهائي من قبل عمادة القبول والتسجيل.

## **\* يالحظت ْايت:**

بناءً على لائحة الدراسة والاختبارات فإنه لا يمكن منح فرصة إضافية للطالب الحاصل على 5 إنذارات أو أكثر ويستثنى من ذلك من حصل على 5 إنذارات وتبقى له على التخرج 20 ساعة أو أقل.

![](_page_12_Picture_0.jpeg)

 $\overline{a}$ دليل الكلية للخدمات الأكاديمية الإلكترونية

![](_page_12_Picture_2.jpeg)

ثانيًا: خدمة الفرص الإضافية (إنذارات أو تجاوز مدة): **خطٕاث انخذيت:** 1 - الدخول على برنامج الإيريجيستر : 2- الذهاب إلى معلومات الطلاب -> المتابعات الأكاديمية -> الحر كات الفصلية ثُم اختيار شاشة (استعراض طلبات الفرص الإضافية)

![](_page_12_Picture_4.jpeg)

![](_page_13_Picture_0.jpeg)

 $\overline{a}$ دليل الكلية للخدمات الأكاديمية الإلكترونية

![](_page_13_Picture_2.jpeg)

ثانيًا: خدمة الفرص الإضافية (إنذارات أو تجاوز مدة): 3- يتم الاختيار <u>:</u> أ- نوع المنحة: كلاهمها ب- حالات الطلب: مدخل ج- نوع الطلب: (ضعف المدة + إنذار ات) أو (إنذار ات) أو (إنذار ات) \* ملاحظة: في حالة وجود طلبات لطلاب لديهم إنذارات فقط فلن يظهروا في الخيارين الاولين ويجب اختيار الخيار الثالث (إنذار ات) ليتم إظهار هم لذلك يجب تطبيق جميع الخطوات والبحث عن الطلبات في جميع الخيار ات الثلاثة. دـ نو ع الدر اسة: 0 (الكل) هـ -المقر : رقم المقر و- الدرجة: تترك فارغة ن- الكلية: رقم الكلية ح- القسم: يترك فار غ ط- الفصل: (فصل إدخال الطلب) ويتم إدخال أرقام الفصول التي لم تتم معالجتها بعد بشكل تسلسلى ابتداء من الفصل الأقدم فيتم مثلاً البدأ بالفصل 411 ومعالجة الطلبات ثم الفصل 412 ومعالجة الطلبات ثم 413 .. إلخ حتى الفصل الحالي 421 مع ملاحظة أنه عند الموافقة على طلب معين فإن فصل التنفيذ حركة منح الفرصة الإضافية محدد بشكل آلى من قبل الخدمة بناءً على اللائحة و لا يجب على الكلية اختيار ه.

![](_page_14_Picture_0.jpeg)

دليل الكلية للخدمات الأكاديمية الإلكترونية

![](_page_14_Picture_2.jpeg)

![](_page_14_Picture_9.jpeg)

![](_page_15_Picture_0.jpeg)

![](_page_15_Picture_2.jpeg)

![](_page_15_Picture_32.jpeg)

![](_page_16_Picture_0.jpeg)

![](_page_16_Picture_2.jpeg)

# ثانيًا: خدمة الفرص الإضافية (إنذارات أو تجاوز مدة):

5- بعد موافقة عميد الكلية على الطلب ينتقل الطلب لعمادة القبول والتسجيل للموافقة النهائية وبعد الموافقة الذهائية يتبين للطالب عند متابعة الطلب أن الطلب تمت الموافقة عليه.

6- لا يتم تفعيل الحركة (منح فرصة إضافية) إلا عند تفعيل الفصل المحدد لمنح الفرصة الإضافية ويبقى الطالب (مفصـول أكـاديميًا) حتى ذلك الـحين.

![](_page_17_Picture_0.jpeg)

**ً**

 $\overline{a}$ دليل الكلية للخدمات الأكاديمية الإلكترونية

![](_page_17_Picture_2.jpeg)

ثالثًا: طلب الزيارة إلى خارج الجامعة: **ٔطف انخذيت:** تمكن هذه الخدمة طالب جامعة شقراء من تقديم طلب الدراسة بنظام الزيارة في جامعة أخرى بشكل الكتروني عن طريق إدخال المقرر ات المر اد در استها بنظام الزيار ة في الجامعة الأخرى وإرفاق توصيف المقررات, وبعد الموافقة على الطلب من قبل قسم وكلية الطالب, يمكن للطالب طباعة النموذج عن طريق البوابة, وبناءً على ذلك يتم إلغاء التعامل بالنموذج الورقي القديم لطلب الزيارة.

#### **\* يالحظت ْايت:**

ع*ُذ مو*افقة الكلية على المقررات التي سيدرسها الطالب بنظام الزيارة فإن ذلك يعتبر الموافقة على معادلة المقررات ع*ند* اجتياز ها وتحقيق درجة 70 فأعلى وستتم المعادلة للطالب فور تسليمه للسجل الأكاديمي من الجامعة الأخرى مباشرةً ويمكن للكلية الموافقة على بعض المقررات ورفض البقية وتتم المعادلة فقط للمقررات الت*ي* تمت الموافقة عليها.

![](_page_18_Picture_0.jpeg)

 $\overline{a}$ دليل الكلية للخدمات الأكاديمية الإلكترونية

![](_page_18_Picture_2.jpeg)

**ً** ثالثًا: طلب الزيارة إلى خارج الجامعة : **خطٕاث انخذيت:** 1- الدخول على برنامج الإيريجيستر : 2- الذهاب إلى معلومات الطلاب -> المتابعات الأكاديمية-> المعادلات ثُم اختيار شاشة (الطلاب الزائرون) (⊖− الأنظمة ¥. الفلاب الأائرون ر بين<br>ان السيري معلومات الطلاب أل<mark>أ المعادلاء</mark>

![](_page_19_Picture_0.jpeg)

 $\overline{a}$ دليل الكلية للخدمات الأكاديمية الإلكترونية

![](_page_19_Picture_2.jpeg)

![](_page_19_Picture_76.jpeg)

![](_page_20_Picture_0.jpeg)

دليل الكلية للخدمات الأكاديمية الإلكترونية

![](_page_20_Picture_2.jpeg)

Ľ

![](_page_20_Picture_12.jpeg)

![](_page_21_Picture_0.jpeg)

دليل الكلية للخدمات الأكاديمية الإلكتر ونية

![](_page_21_Picture_2.jpeg)

ثالثًا: طلب الزيارة إلى خارج الجامعة : 5- الاطلاع على تفاصيل المقررات التي يريد الطالب دراستها بنظام الزيارة والتي يطلب معادلتها بمقررات من خطته ويمكن استعراض توصبف المقررات الذي قام الطالب بتحميله,

![](_page_21_Picture_18.jpeg)

![](_page_22_Picture_0.jpeg)

![](_page_22_Picture_2.jpeg)

ثالثًا: طلب الزيارة إلى خارج الجامعة : **ً**

6- بناءً على رأي القسم والكلية يتم تغيير حالة كل مقرر من مدخل إلى معتمد أو مرفوض

![](_page_22_Picture_59.jpeg)

وعند الانتهاء من ذلك يتم الضغط على زر F 10 من لوحة المفاتيح واغلاق نافذة تفاصيل المقررات والعودة للشاشة الرئيسية

دليل الكلية للخدمات الأكاديمية الالكتر ونية

![](_page_23_Picture_1.jpeg)

![](_page_23_Picture_2.jpeg)

ثالثًا: طلب الزيارة إلى خارج الجامعة : 7- بعد الانتهاء من تغيير حالة جميع مقررات الزيارة إلى معتمد أو مرفوض لطالب معين يتم اختيار الطالب ثم النقر على زر اعتماد كلية, اعتماد كلبة اثغاء الاعتماد البيانات الإكاديمية المعادلات التنارجية اعتماد <mark>X الذ</mark>لاب الزائرون. Va∎ **السياسي** البكالوريوس · <mark>﴾</mark> القصل الأول للعام الجامعي؟ ٤٤ ١ هـ てやり الفصل\* ٤ الدرجة\* | <mark>یا</mark> ساجر ـ (طالبات ) <mark>﴾</mark> العلوم والأداب بساجر  $41$ التشة\* ካየ المقر\* الطلاب منبار<br>پي الحاثة\* الحامعة\* الطائب\* الاسم ار سال الاسم .<br>1. المطبري  $\frac{1}{\sqrt{2}}$  and  $\frac{1}{\sqrt{2}}$ أجلفعة الامام عبدالرحمن بن فيصل Ŷ  $\circ$ 지회대 œ. Ŧ ₽ **CALL** ग ग œ. ग 푀 п œ. ₩ 團 г œ. 푀 स п п ⋥ **CEL** ग्रा

![](_page_24_Picture_0.jpeg)

![](_page_24_Picture_2.jpeg)

# ثالثًا: طلب الزيارة إلى خارج الجامعة

8- بعد اعتماد الكلية للطلب ينتقل الطلب لعمادة القبول والتسجيل للموافقة النهائية وبعد الموافقة النهائية يتبين للطالب عند متابعة الطلب أن الطلب تمت الموافقة عليه ويمكن للطالب طباعة نموذج الزيارة من صفحته.

![](_page_25_Picture_0.jpeg)

 $\overline{a}$ دليل الكلية للخدمات الأكاديمية الإلكترونية

![](_page_25_Picture_2.jpeg)

#### **عا: طهب انًعادنت انذاخهٛت: ساب ً**

**ٔطف انخذيت:**

تمكن هذه الخدمة الطالب الذي درس مقررات في الجامعة من خار ج خطته من تقديم طلب معادلة داخلية بحيث يتم در اسة الطلب من قبل قسم الطالب وكليته في حالة الموافقة على الطلب نتم المعادلة تلقائيًا على خطة الطالب.

### **\* يالحظت ْايت:**

1- تم العمل على عدة قوالب معادلات جاهزة بحيث تتم معادلة بعض المقررات للطالب الذ*ي* غير تخصصه بشكل آل*ي و*يتم عند تغيير التخصص بناً على تحليل بيانات المعادلات للأعوام السابقة. ولكن تم تطوير هذه الخدمة لمعالجة بعض الحالات الفردية الت*ي* لا تغطيها قوالب المعادلات. لذلك قبل معالجة أي طلب نرجو التأكد من المعادلات السابقة في خطة الطالب.

2- يرجى حث الطالب المحولين من تخصصات أخرى على سرعة إدخال طلبات المعادلة ومعالجتها من قبل الكلية قبل انتهى فترة الحذف والإضافة لتجنب تسجيل المقرر المراد معادلته ولكي لا يتأثر عبء الطالب الدراس*ي.* 

![](_page_26_Picture_0.jpeg)

دليل الكلية للخدمات الأكاديمية الالكتر ونية

![](_page_26_Picture_2.jpeg)

رابعًا: طلب المعادلة الداخلية: خطوات الخدمة: 1- الدخول على برنامج الإيريجيستر : 2- الذهاب إلى معلومات الطلاب -> المتابعات الأكاديمية-> المعادلات ثم اختيار شاشة (إستعراض طلبات المعادلات الداخلية) ال—الله معلومات الطلاب G إسكعراض طلبات المعادلات ل— المنابعات الإكاديمية الااخلاة —<mark></mark>المعادلات

![](_page_27_Picture_0.jpeg)

 $\overline{a}$ دليل الكلية للخدمات الأكاديمية الإلكترونية

![](_page_27_Picture_2.jpeg)

ய

![](_page_27_Picture_61.jpeg)

![](_page_28_Picture_0.jpeg)

دليل الكلية للخدمات الأكاديمية الإلكترونية

![](_page_28_Picture_2.jpeg)

![](_page_28_Picture_9.jpeg)

![](_page_29_Picture_7.jpeg)

F

╚

![](_page_30_Picture_0.jpeg)

![](_page_31_Picture_0.jpeg)

![](_page_31_Picture_2.jpeg)

#### **عا: طهب انًعادنت انذاخهٛت: ساب ً**

8- بعد اعتماد الكلية للطلب ينتقل الطلب لعمادة القبول والتسجيل للموافقة النهائية وبعد الموافقة النهائية يتبين للطالب عند متابعة الطلب أن الطلب تمت المو افقة عليه وتتم المعادلة في خطة الطالب.

![](_page_32_Picture_0.jpeg)

 $\overline{a}$ دليل الكلية للخدمات الأكاديمية الإلكترونية

![](_page_32_Picture_2.jpeg)

#### خامسًا: طلب المعادلات الخا*ر*جية: **ً**

**ٔطف انخذيت:**

تمكن هذه الخدمة الطالب المحول من جامعة أخرى والذي درس مقرر ات في الجامعة المحول منها من تقديم طلب معادلة خارجية بحيث يتم در اسة الطلب من قبل قسم الطالب وكليته وفي حالة الموافقة على الطلب تتم المعادلة تلقائيًا على خطة الطالب.

### **\* يالحظت ْايت:**

1- يرجى حث الطالب المحولين من جامعات أخرى على سرعة إدخال طلبات المعادلة الخارجية ومعالجتها من قبل الكلية قبل انتهى فترة الحذف والإضافة لتجنب تسجيل المقرر المراد معادلته ولكي لا يتأثر عبء الطالب الدراس*ي.* 

2- وفقًا للائحة الدراسة والاختبارات, لا تتم معادلة أي مقرر درسه الطالب خارج الجامعة وحصل فيه على تقدير أقل **من ج (69 من 100 أو أقل).** 

3- تقوم فكرة هذه الخدمة على أن يقوم الطالب برفع سجله الأكاديمي وتوصيف المقررات الت*ي* درسها قبل التحويل ويرغب بمعادلتها ويتول*ى* القسم والكلية دراستها وتحديد ما يعادلها من مقررات من خطة الطالب

![](_page_33_Picture_0.jpeg)

دليل الكلية للخدمات الأكاديمية الإلكتر ونية

![](_page_33_Picture_2.jpeg)

خامسًا: طلب المعادلات الخارجية: خطوات الخدمة: 1- الدخول على برنامج الإبريجيستر : 2- الذهاب إلى معلومات الطلاب -> المتابعات الأكاديمية-> المعادلات ثم اختيار شاشة (استعراض طلبات المعادلات الخارجية- القسم) (← <mark>@</mark> معلومات الطلاب اسكعراض طلبات المعادلات )- اسْتَابِعات الإكَادِيمِية " الحارجبة - القسم <mark>الله </mark>المعادلات

![](_page_34_Picture_0.jpeg)

 $\overline{a}$ دليل الكلية للخدمات الأكاديمية الإلكترونية

![](_page_34_Picture_2.jpeg)

獅

![](_page_34_Picture_68.jpeg)

![](_page_35_Picture_0.jpeg)

![](_page_35_Picture_2.jpeg)

![](_page_35_Picture_40.jpeg)

![](_page_36_Picture_0.jpeg)

دليل الكلية للخدمات الأكاديمية الإلكترونية

![](_page_36_Picture_2.jpeg)

ய

![](_page_36_Picture_12.jpeg)

![](_page_37_Picture_0.jpeg)

دليل الكلية للخدمات الأكاديمية الإلكترونية

![](_page_37_Picture_2.jpeg)

![](_page_37_Picture_9.jpeg)

![](_page_38_Picture_0.jpeg)

دليل الكلية للخدمات الأكاديمية الإلكترونية

![](_page_38_Picture_2.jpeg)

![](_page_38_Picture_9.jpeg)

![](_page_39_Picture_0.jpeg)

دليل الكلية للخدمات الأكاديمية الإلكترونية

![](_page_39_Picture_2.jpeg)

![](_page_39_Picture_9.jpeg)

![](_page_40_Picture_0.jpeg)

دليل الكلية للخدمات الأكاديمية الإلكتر ونية

![](_page_40_Picture_2.jpeg)

![](_page_40_Figure_3.jpeg)

![](_page_41_Picture_4.jpeg)

ſг

![](_page_42_Picture_0.jpeg)

![](_page_42_Picture_2.jpeg)

#### خامسًا: طلب المعادلات الخارجية: **ً**

8- بعد مو افقة الكلية على الطلب ينتقل الطلب لعمادة القبول والتسجيل للموافقة النهائية وبعد الموافقة النهائية يتبين للطالب عند متابعة الطلب أن الطلب تمت الموافقة عليه وتتم المعادلة في خطة الطالب.